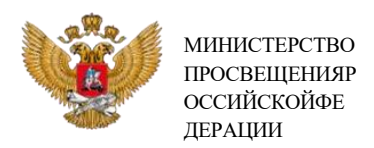

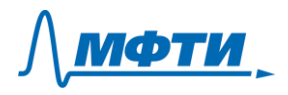

## **ИНСТРУКЦИЯ ДЛЯ ОПЕРАТОРА ПО ПРОВЕРКЕ ДОКУМЕНТОВ СЛУШАТЕЛЕЙ**

Проверка документов слушателей, подавших заявки на обучение проводится на платформе ЦРИТО МФТИ.

#### *1. Вход в личный кабинет*

Работа может выполняться в любом современном браузере на компьютере/ноутбуке с доступом в интернет (желательно 5 Мбит/с и выше).

Для входа в электронную систему необходимо использовать логин и пароль, которые будут сформированы организаторами МФТИ и направлены на электронную почту оператора.

Зайдите на страницу <https://it-edu.com/adm/> Введите логин и пароль. Нажмите кнопку «Вход».

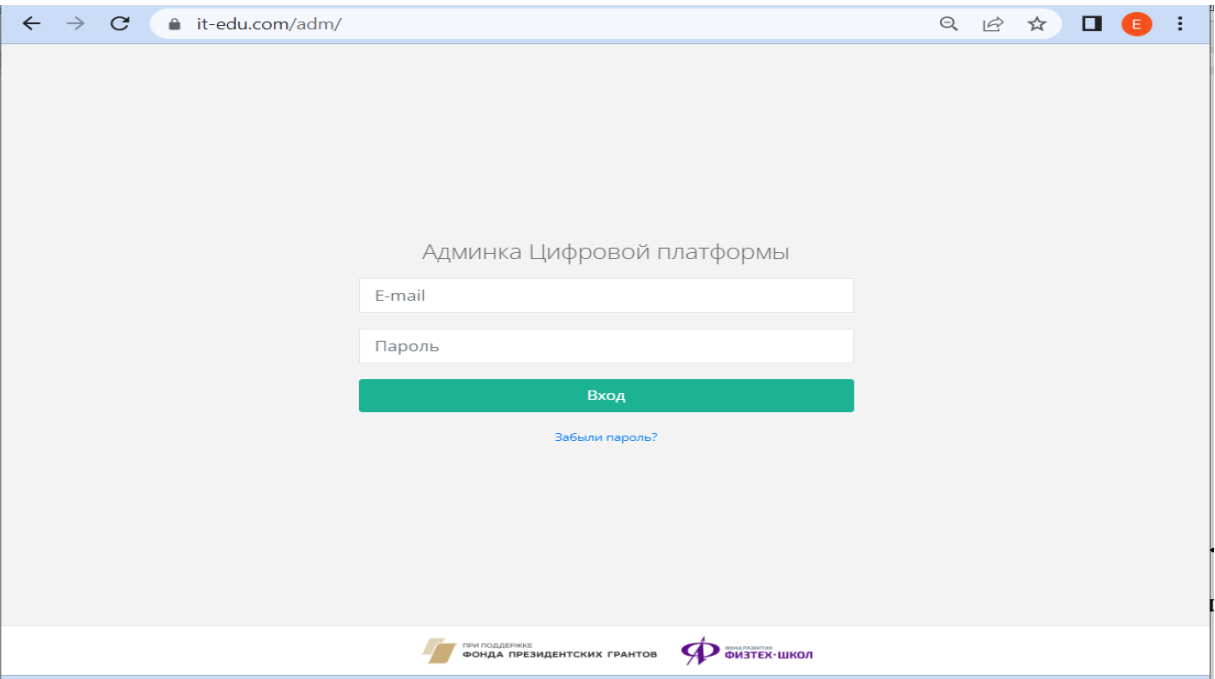

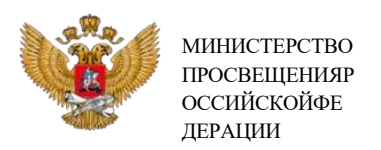

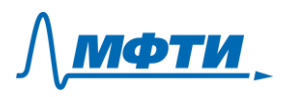

Личный кабинет регионального оператора по проверке документов слушателей выглядит следующим образом.

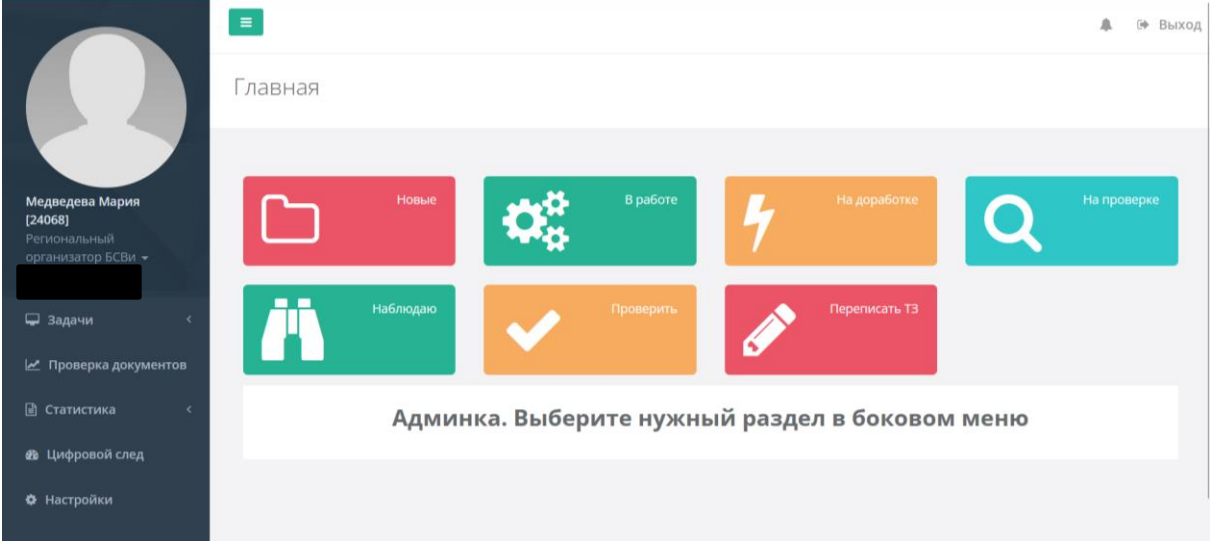

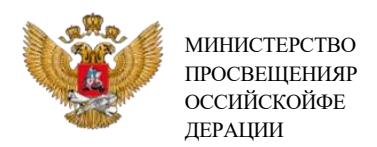

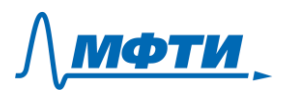

# *2. Работа с данными слушателей*

Перейдите в раздел «Проверка документов» (ссылка в меню слева)

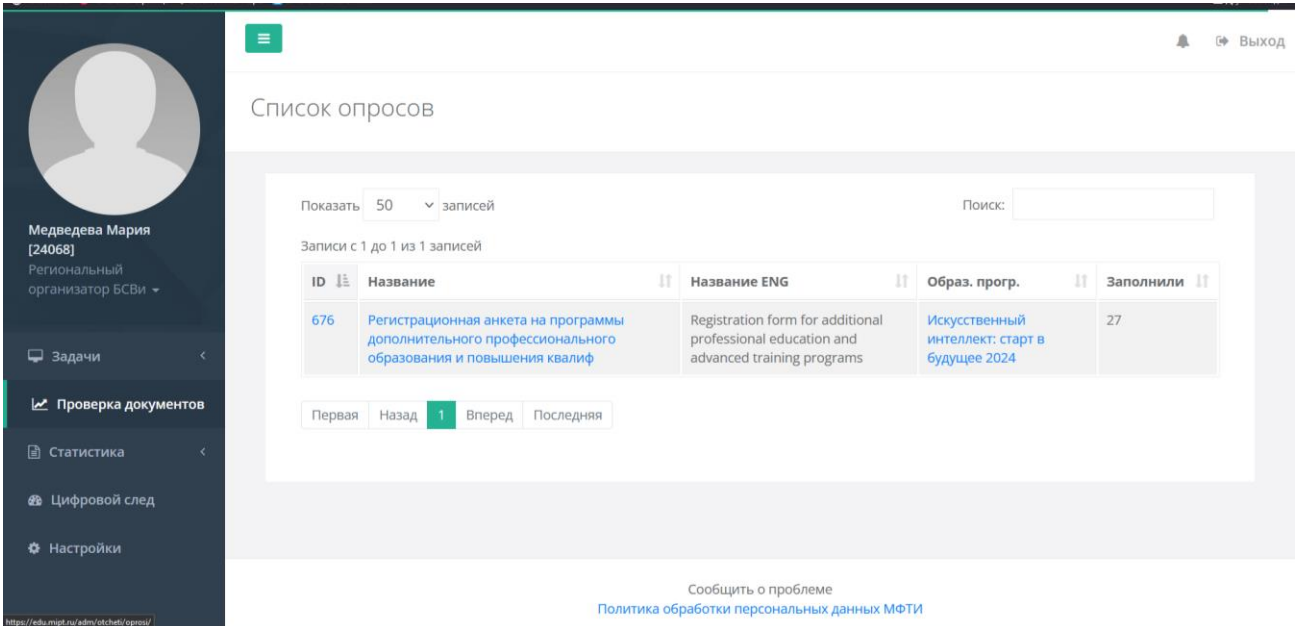

После перехода по ссылке откроется таблица со списком слушателей, подавших заявку на обучение. Региональному оператору доступны данные по слушателям только его регионов.

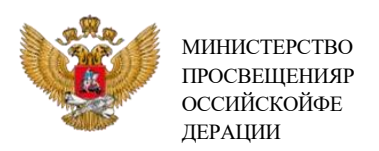

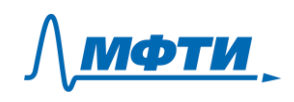

# Пример тестовой регистрации.

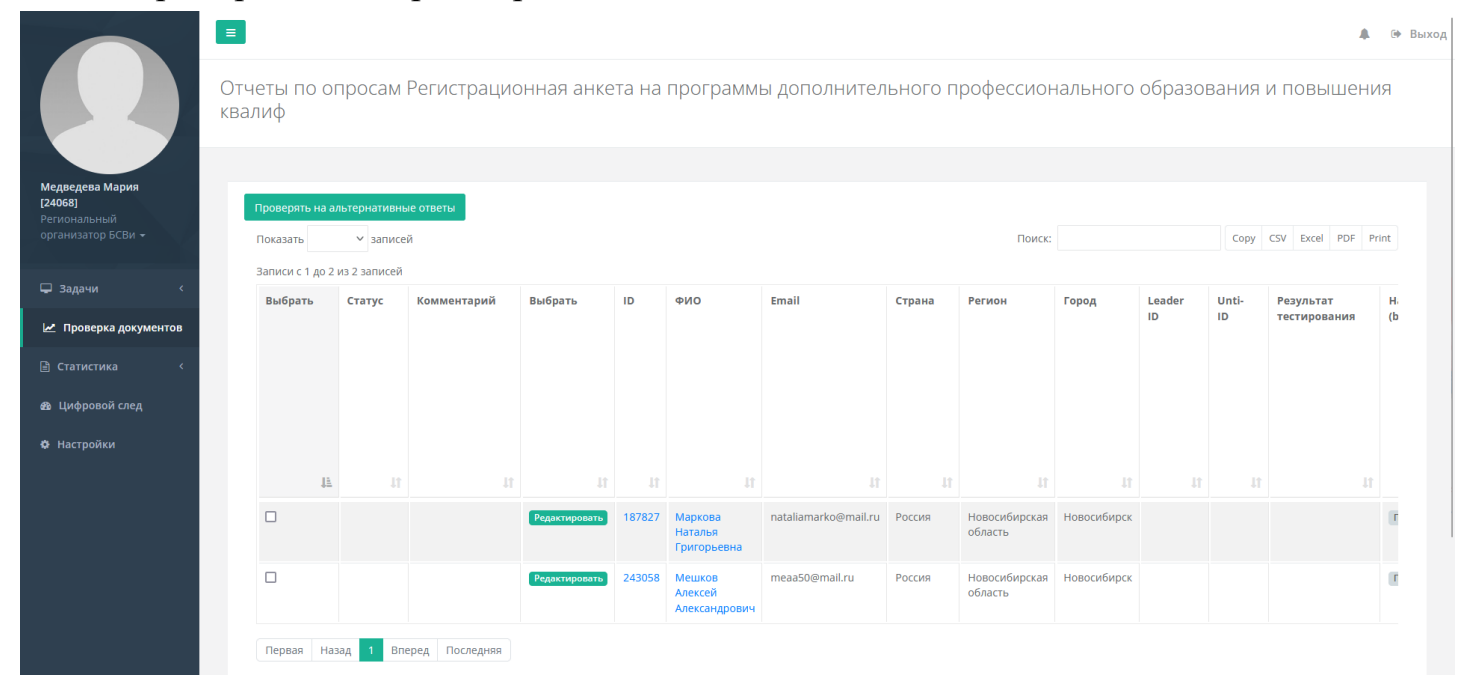

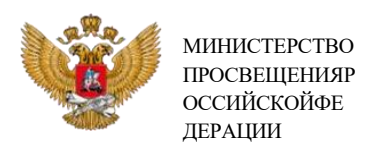

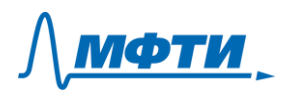

Оператору доступны следующие действия:

1. Просмотр всех данных, заполненных слушателем. Для просмотра данных, которые не видны сразу на экране, используйте полосу прокрутки внизу таблицы и стрелки влево-вправо.

2. Скачивание файлов, загруженных слушателем. Сначала все файлы идут отдельно (каждый «Файл» отдельно, открывается в новом окне браузера). Затем все файлы при необходимости можно скачать архивом (кнопка «Архив»).

3. Переход на другие страницы со списками данных (если данных будет много, они будут разбиваться на несколько страниц). Для этого можно нажимать на кнопки с цифрами внизу таблицы или пользоваться кнопками «назад» и «вперед».

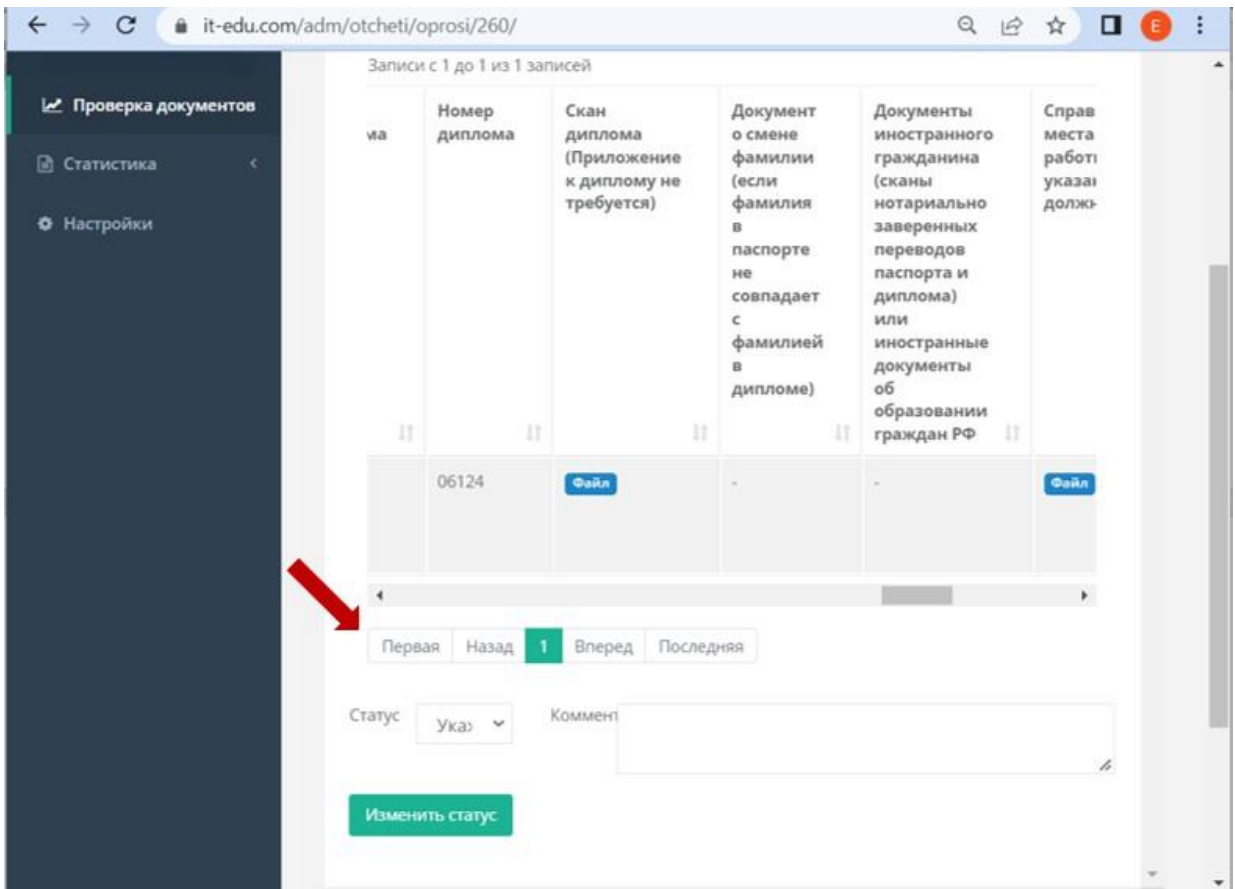

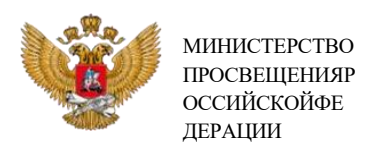

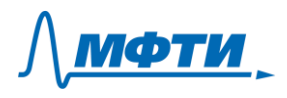

4. Скачивание списка регистраций в виде excel-файла. Для этого нажмите на кнопку Excel. Сформированный файл появится в левом нижнем углу экрана, его можно открыть или сохранить.

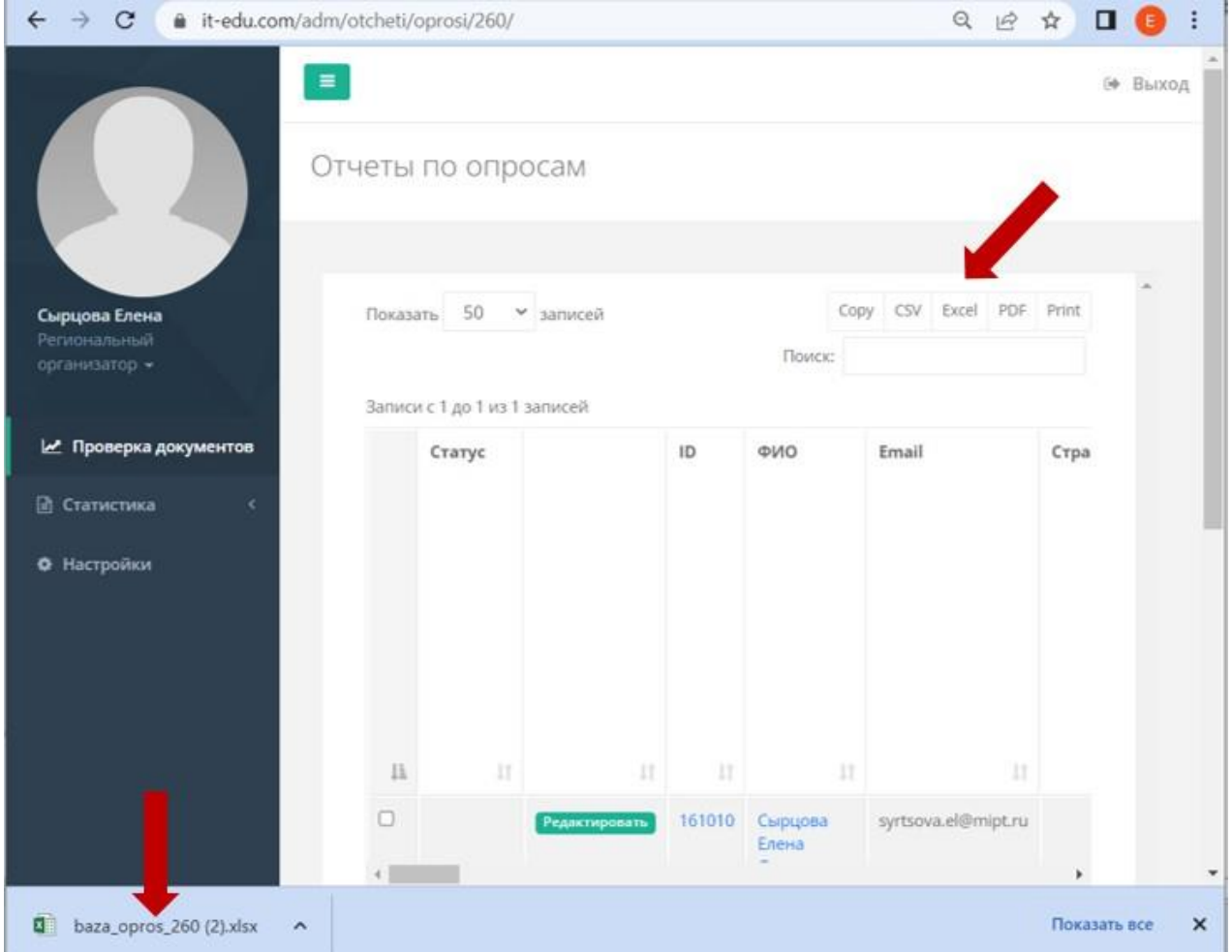

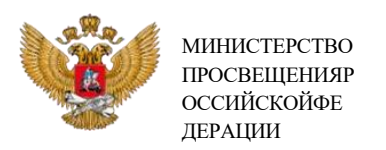

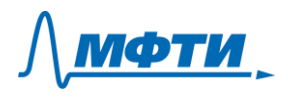

5. Внесение изменений в регистрационные данные слушателя (например, исправление опечаток или других данных). Для этого необходимо нажать кнопку «Редактировать».

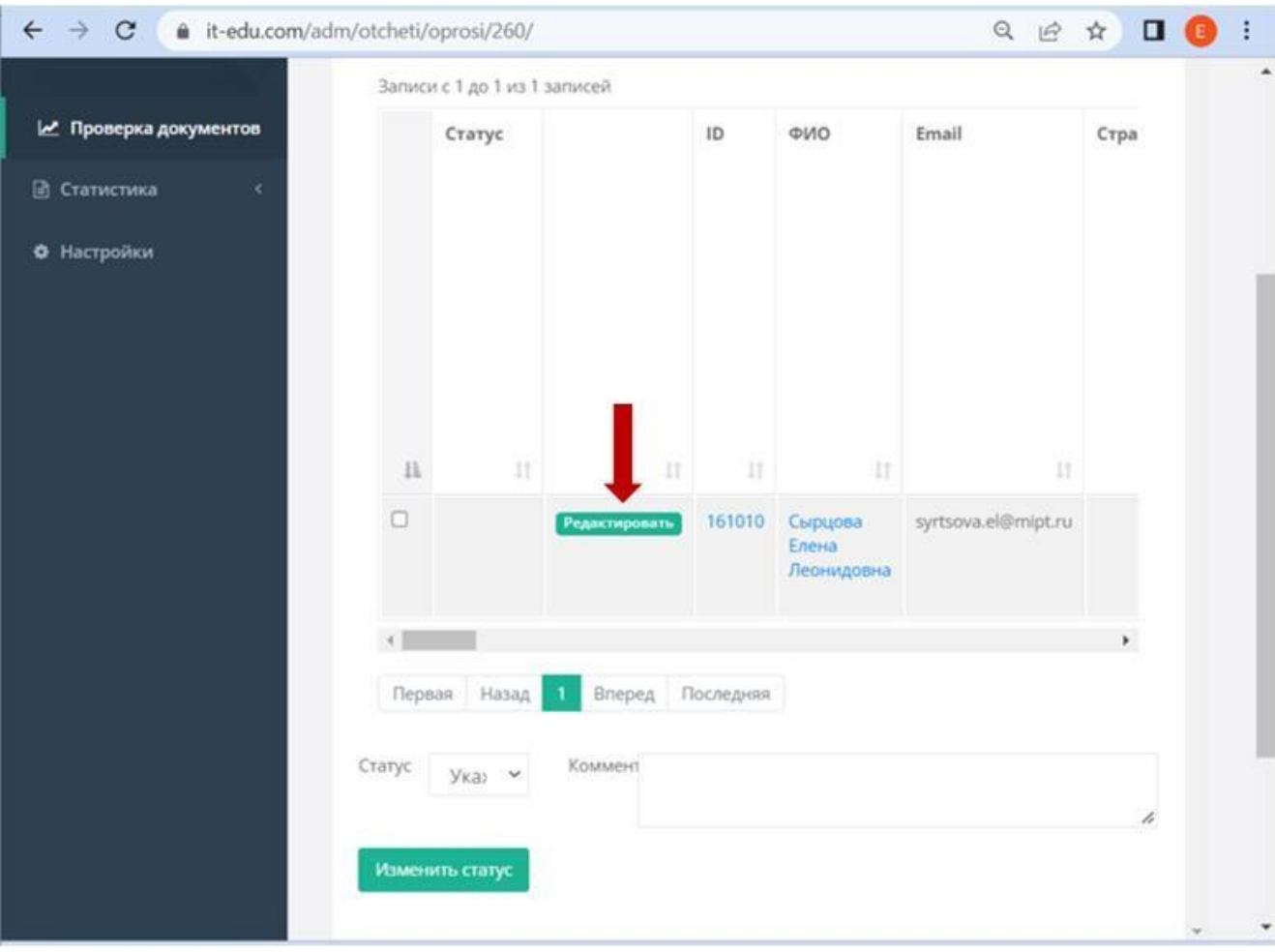

Открывается анкета в редактируемом формате, где можно внести необходимые изменения.

Доступно редактирование текстовой информации, а также удаление и загрузка файлов.

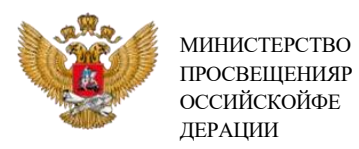

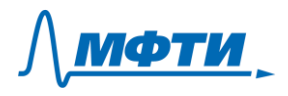

Для сохранения изменений необходимо нажать кнопку «Сохранить» в правом нижнем углу страницы и вернуться назад к списку слушателей, нажав стрелку навигации в верхнем левом углу.

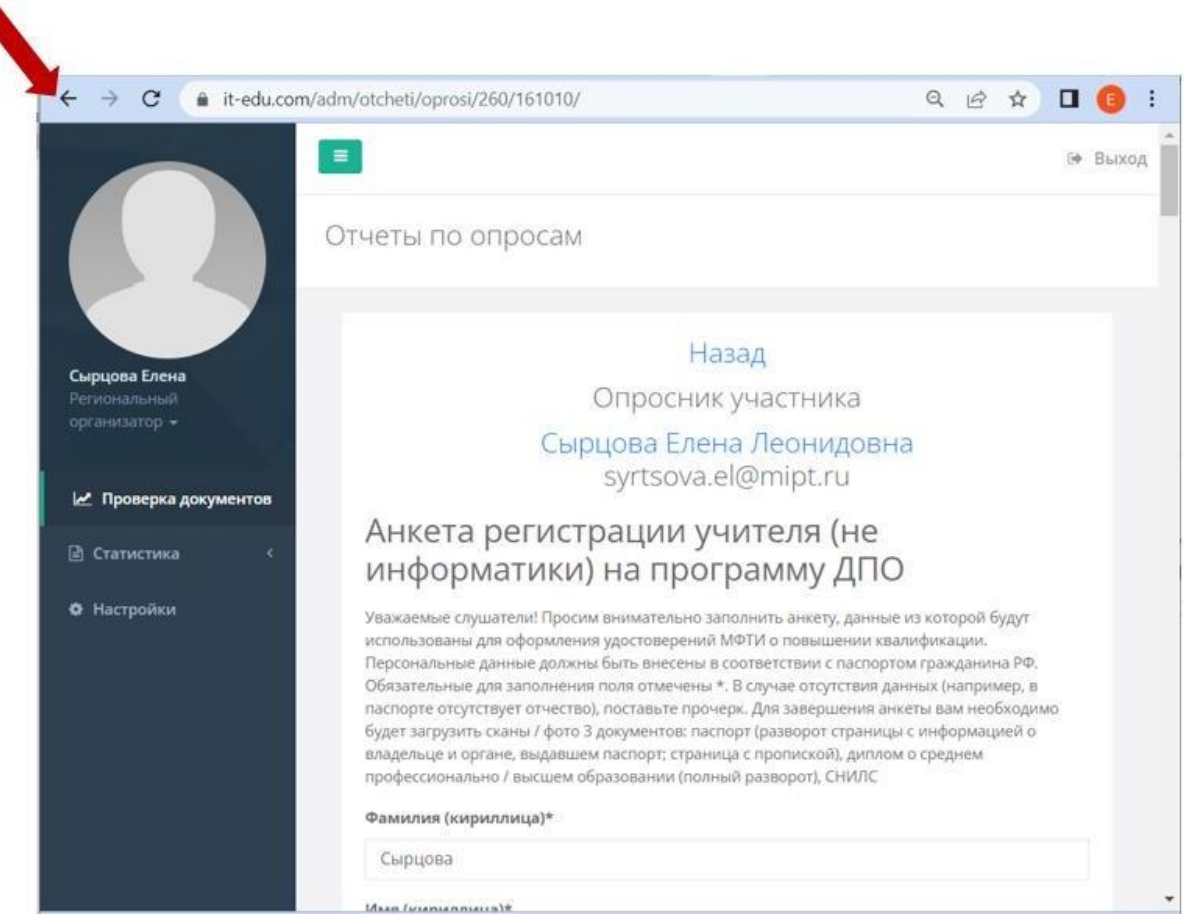

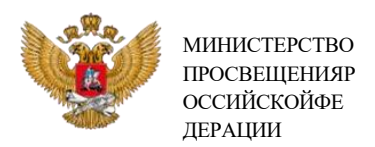

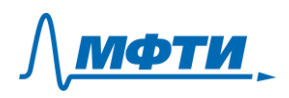

### *3. Изменение статуса заявки*

Варианты статусов заявки:

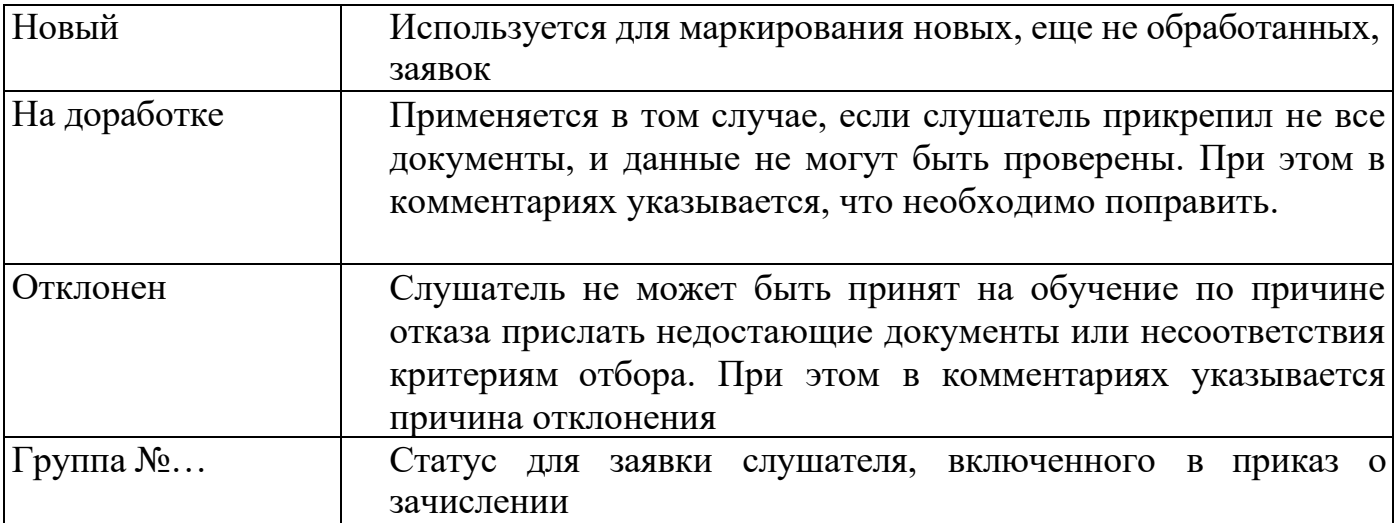

В списке данных проставьте галочки рядом с тем слушателем, статус которого необходимо изменить.

Далее необходимо выбрать нужный статус. После выбора статуса при необходимости добавьте комментарий (сообщение будет отправлено пользователю автоматически).

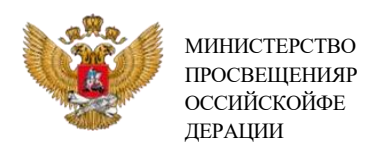

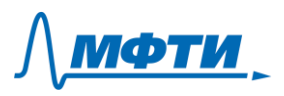

# Для сохранения статуса необходимо нажать кнопку «Изменить статус».

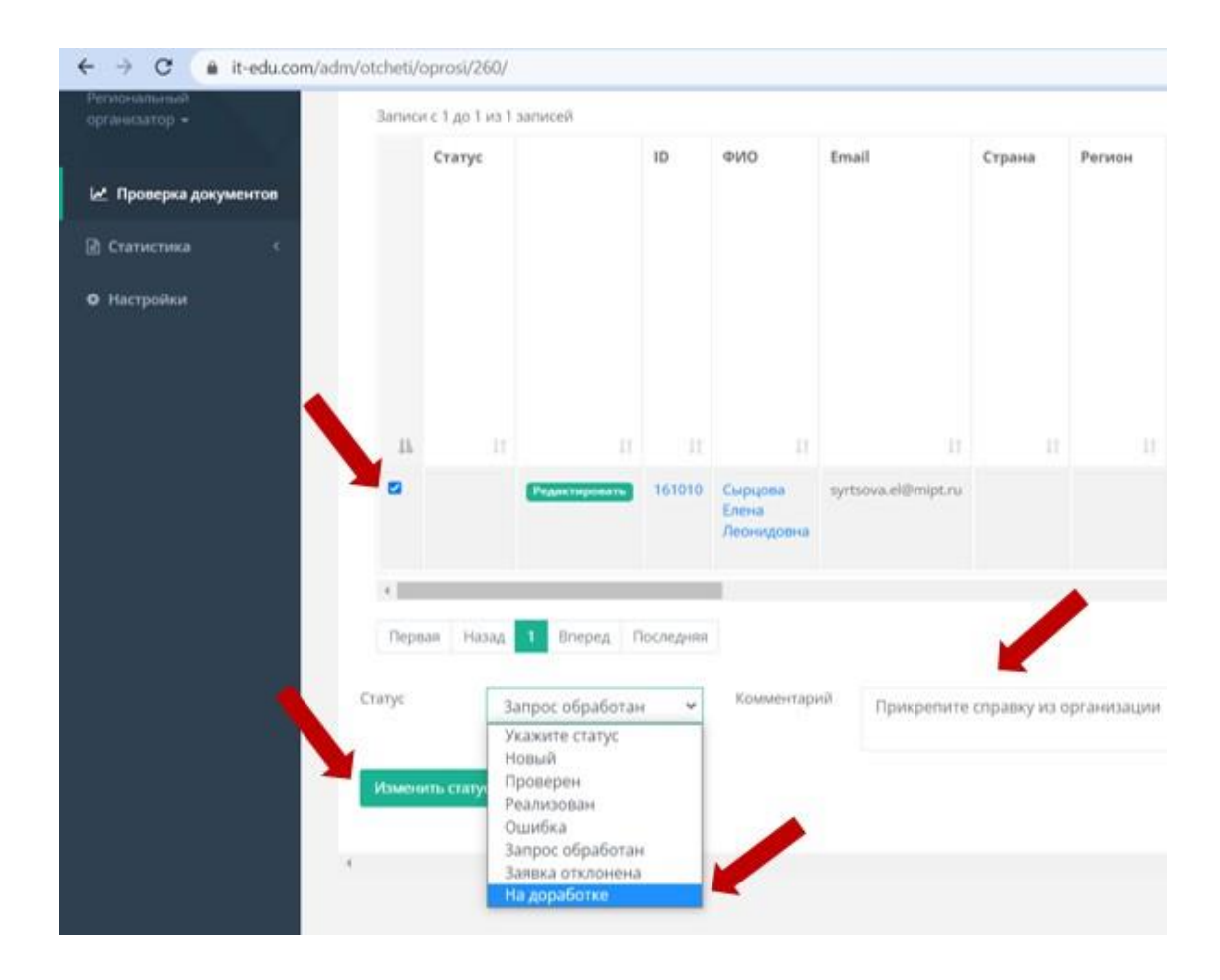

Аналогично обрабатываются остальные заявки.

После завершения работы рекомендуется выйти из сервиса, если компьютер находится в общественном месте. Для этого необходимо нажать на кнопку «Выход» в правом верхнем углу экрана.